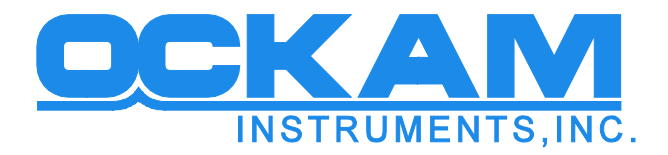

## **OckamSoft 5.1 requires .NET 4**

If you have a problem installing or running OS5, install the required .NET packages from these locations. Do them in order (.NET 3.5, then .NET 4). <http://www.microsoft.com/download/en/details.aspx?id=25150> <http://www.microsoft.com/download/en/details.aspx?id=17718>

## **OckamSoft 5 and Registration**

OckamSoft 5 consists of several applications and the OS5 driver. Although the driver is free, many of the applications require registration in order to operate longer than the demo period. This is the case with the main application, Racecourse. The related Vysion™ embedded display does not use the same mechanism; it is tied to the hardware it runs on.

All registration is maintained by the driver; when a registered application runs, it must contact the driver in order to get 'clearance' to run normally. The driver receives licenses via RemoteCoach™ (live over the internet), or alternatively, by email transfer.

After you purchase OS5, you need to arrange to get the license transferred to your machine.

## Note! Be sure to register OS5 on the machine it will run on

In order to register an application via Internet, follow these steps.

- Get your machine connected to the Internet.
- Run the OS5 driver, and press the Remote Coach button.
- In the Identity tab, fill out the information. Boat and owner names are required.
- Phone Ockam at (203) 877-7453 and tell them you want to get your license. They will vet your request and put up the Registrar expert application. The registrar will download the license to your driver.
- Confirm registration in the Registration tab.

You can also get your registration by email.

- Run the OS5 driver, and press the Remote Coach button.
- In the Identity tab, fill out the information. Boat and owner names are required.
- Press the Uplink button. The registration data will be copied to the clipboard. Paste this text in an email. Include your name etc. and send the email to registration@ockam.com. A registration file will be returned.
- Drag the registration file (RegInfo.dat) into the driver, and registration is complete.